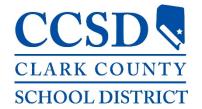

**USER GUIDE 2020** 

# **ELMS**

(Enterprise Learning Management System)

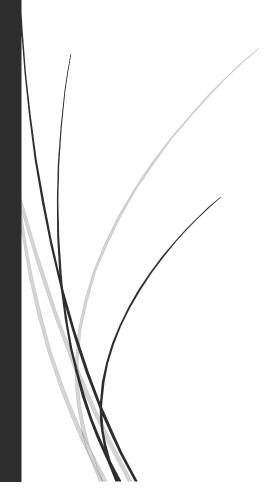

Technology & Information Systems Services
User Support Services | Employee Business Training

# Table of Contents

| What is ELMS                             | 3       |
|------------------------------------------|---------|
| Browsers and Settings                    | 3       |
| Access ELMS                              |         |
| Login Credentials / Sign-in Instructions | 4       |
| Environment and Navigation               | 5       |
| Home Dashboard                           | 5       |
| Search for Activities                    | θ       |
| Enterprise Search                        | 6       |
| Library                                  | 8       |
| Register for a Learning Activity         | <u></u> |
| Instructor-Led Training (ILT)            | <u></u> |
| Cancel a Registration                    | 11      |
| Registration Waiting List                | 12      |
| eLearning Modules                        | 12      |
| Training Schedule                        | 15      |
| Training Schedule Environment            | 15      |
| Training Schedule Results                | 16      |
| Print the Training Schedule              | 17      |
| Official Training Transcript             | 18      |
| Training Transcript Environment          | 18      |
| Training Transcript Results              | 19      |
| Training Transcript Printout             | 20      |

## What is ELMS

The Clark County School District has implemented a new Enterprise Learning Management System referred to as ELMS. This system meets two needs for the CCSD, the first is the submission and tracking of licensed employee Personal Growth Plan documentation. The second is for the registration and tracking of professional learning activities presented by the CCSD to the employees of the CCSD. This guide address the use of the registration and tracking of learning activities.

# **Browsers and Settings**

ELMS works best with either *Mozilla Firefox* or *Google Chrome*. The new system uses pop-up windows. Before accessing and logging into ELMS, you will need to ensure that your browser *allows pop-ups* from https://learn.ccsd.net.

If you are using Mozilla Firefox:

- 1. Launch the Mozilla Firefox browser
- 2. Select the Menu (three horizontal lines icon)
- 3. Click Options
- 4. Select Privacy & Security
- 5. Scroll down to the Permissions section
- 6. Click *Exceptions* from the *Block pop-up windows*
- 7. Enter https://ccsd.sumtotal.host in the Address of website field
- 8. Click Allow
- 9. Click Save Changes

The District has pushed the correct pop-up settings in *Google Chrome* for all District workstations, so you will be able to easily access the site and its content if using Chrome on a District computer. However, if you are accessing ELMS in Chrome on a personal computer:

- 1. Launch the Chrome browser
- 2. Select the *Menu* (three dots icon)
- 3. Click Settings
- 4. Scroll down and expand Advanced to access Privacy and security
- 5. Scroll down and expand Content settings
- 6. Expand Pop-ups and redirects
- 7. From the Allow section, click Add
- 8. Enter [\*.]sumtotal.host in the Site field
- 9. Click Add

## Access ELMS

The ELMS is a cloud based system that is accessed using one of the CCSD supported browsers: Chrome or Firefox. To access the landing page, type **learn.ccsd.net** in the browser address field.

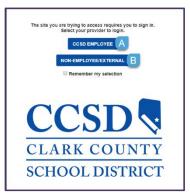

# Login Credentials / Sign-in Instructions

If you are accessing ELMS as a CCSD employee (e.g., teacher, food service employee, dean, bus driver, etc., or contractor with AD credentials), click the *CCSD Employee* button (A) to access the login page.

- Enter your AD credentials
   (these are the same user name and password used to log in to ESS)
- 2. Click Submit

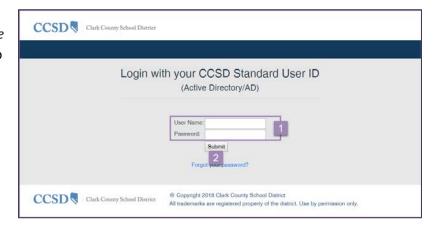

If you are accessing ELMS as a non-CCSD employee, you will select the *Non-employee/External* button (B) to access your external user login page:

- Enter your AD Username and Password
- 2. Click Sign In

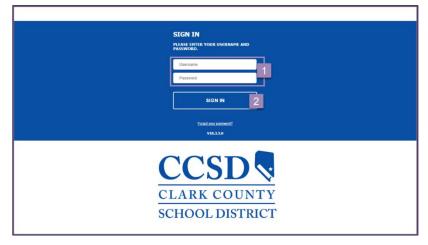

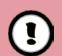

If you need assistance retrieving or resetting your AD login information, go to **myaccount.ccsd.net**, or call the Help Desk at 702-799-3300.

# **Environment and Navigation**

#### Home Dashboard

The Home Dashboard is displayed. The dashboard is the initial page displayed each time you login to ELMS and it provides you with quick navigation to numerous areas of the system. The following

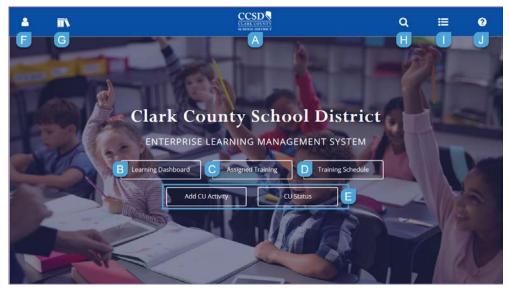

A. CCSD Logo: Returns the user to the Home Dashboard from any page within the ELMS.

There are several *quick access* buttons available from the home dashboard, they are:

- B. *Learning Dashboard*: Displays training activities, learning schedule, messages, in progress learning, and learning tasks.
- C. **Assigned Training**: Navigates to an active list of any assigned or recommended activities or curriculums, such as the *CCSD Compliance Training* eLearning modules.
- D. *Training Schedule*: Navigates to an active list of training activities to which the user has a registration, completion, cancellation, or other status.
- E. Add CU Activity and Add CU Status: Provide Licensed employees quick access to CU submissions and tracking.

Additional icons, located on the heading of the Home Dashboard, provide access to menus and other options, such as:

- F. **Self**: Provides a menu to access certain personal employment information, as well as resources and information regarding your professional learning within CCSD.
- G. *Library*: Browse for learning activities by topic area. You will only find activities for which you are eligible to register and complete.
- H. *Enterprise Search*: Search within ELMS using the following options:

**Learning** (Default option): Search for learning activities by such criteria as keywords, course codes, name, etc. After results are displayed, apply filters to narrow the search results. Just as with the *Library*, you will only see activities for which you are eligible to register and complete.

**Navigation**: Search field to assist in locating *specific ELMS features and tools*. The results display detailed navigation paths and a quick navigation buttons. This tool is essential to new ELMS users

to assist in learning their way "around" the new system. For example, to quickly locate an instructor schedule, search for *instructor schedule* under *Navigation*. The search results provide the navigational path (*Self* > *Learning* > *Instructor Schedule*) and a *direct link* to the location (click *Navigate*).

- I. *Timeline*: Provides access to learning activities that have been assigned, or access/view information for trainings for which you are registered to attend. Information that can be viewed in this area includes the learning activity type, start date, registration status, and delivery method.
- J. *Help*: Provides access to SumTotal Community help for the overall Learn product; it does NOT provide CCSD specific help topics.

#### Search for Activities

The ELMS allows the groups offering professional learning activities to more directly target the instructional topics to learners through the use of *Audiences*. These audiences are assigned to particular learning activities and they control what learning activities particular users in the system will see (or not see), and be eligible to register and complete. This is important to know as you begin to search and register for activities offered in the system.

## **Enterprise Search**

When using the Enterprise Search the system will look through activity names, codes, keywords and descriptions to match any of your search criteria. It will also provide results for multiple types of learning activities as well, such as instructor-led trainings (ILT courses/classes), online courses, eLearning videos, etc. To search:

1. Click Enterprise Search

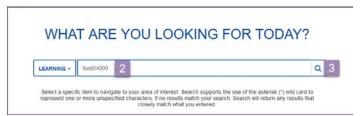

- 2. Enter search criteria such as a keyword, course code, name, or wildcard (\*)
- 3. Click the search icon

The list of results display. Each activity lists the name, partial description, activity type, and activity code.

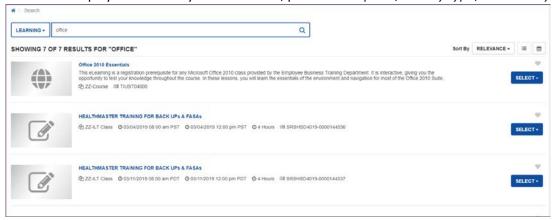

In addition to the search results, you will see a panel on the left titled Filter Your Results.

If your search has yielded too many results, applying filters allows you to narrow the results list. The following filters can be applied:

- A. *Activity Type*: This will allow you to choose the type of activity you are looking for (i.e. ILT Class, ZZ-Course [online class], etc.).
- B. *Delivery Method*: This will allow you to choose the delivery type of the activity (i.e. Instructor Led Training, eLearning, etc.).
- C. **Duration:** This will allow you to select the duration (in minutes) of your desired activity.
- D. **Start Date:** This will allow you to enter a date range for the activity you are looking for. This applied only to ILT classes, as online activities do not have start dates.

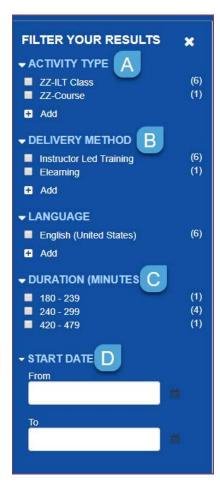

Once a filter has been applied:

1. Click APPLY

Or

Click **RESET** to clear the filter

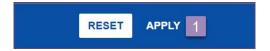

# Library

Another way to locate learning activities is to utilize the *Library*. The Library has been divided into Topics which are assigned to particular learning activities. This allows you to search according to particular interest or need, without having to know an exact name or code. To search the Library:

- 1. Click the Library icon
- 2. Select the desired *Topic* from the Library list

All activities for which you are eligible to register display.

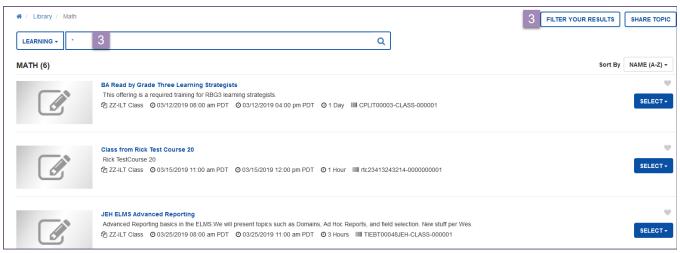

To narrow your topic results:

3. Enter a search criteria

OR

Click Filter Your Results to display filter options

# Register for a Learning Activity

Once you have located a learning activity, you will be able to *register* for ILT activities or *start* eLearning activities.

# Instructor-Led Training (ILT)

ILT classes are instructor-led activities. These activities are held in a face-to-face environment, in a synchronous (Saba) environment, or even in the Canvas environment. You can choose to *Register* or *View Details* about a particular activity.

#### To *Register* for an activity:

- 1. Click Select
- 2. Select Register

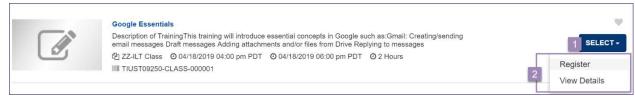

The Offerings window displays.

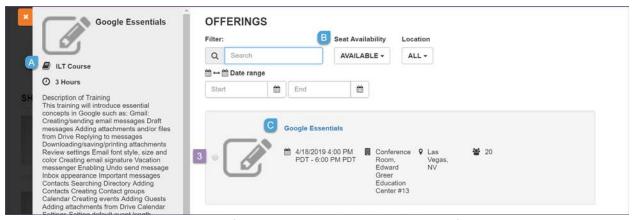

- A. Activity *Description*: Provides information included in the class detail field.
- B. Seat Availability: indicates if seating is available or waitlist.
- C. Class Details: Indicates ILT Class name, date, time, location and address, and seating capacity.

## To continue registering for this activity:

3. Click the radio button to select the activity

The system will indicate if **Registration Allowed**.

4. Click Submit

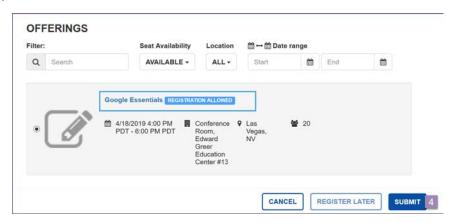

The following window is displayed upon successful registration completion. Note that by clicking the Options button, you can choose to *Cancel registration*.

#### 5. Click Done

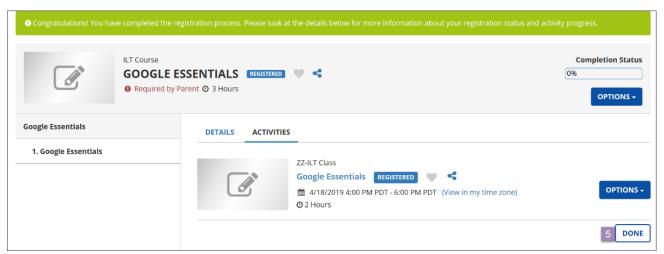

To View Details for one of these activities:

- 6. Click Select
- 7. Select View Details

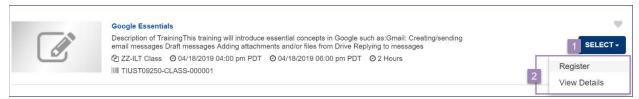

From View Details, the following information is displayed:

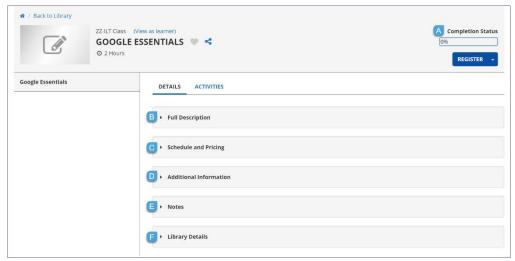

A. Completion Status indicates if a current registration exists or any prior completion status

Also available are the following collapsible menu options:

- B. Full Description: Provides activity description details.
- C. **Schedule and Pricing**: Provides the *Start* and *End* dates, any *Registration* and *Cancellation* deadlines, as well as the *Estimated duration*

- D. Additional Information: Provides the Activity status, Code, Locations, Instructors, Training organization (department offering training), Delivery method, Contact (person/department to contact with questions), Owner (class creator), and Language.
- E. Notes: Provides any additional User Notes intended for the learner
- F. Library Details: Provides Library categories assigned to the activity

After reviewing the details, you can continue to register from this window (click Register).

## Cancel a Registration

If you have registered for a learning activity and have found it necessary to cancel, complete the following steps:

1. Select the *Timeline* 

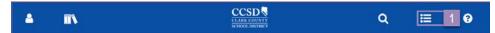

- 2. Click *Upcoming* to view any future registrations
- 3. Click View Details for the desired class cancellation
- 4. Select Cancel Registration

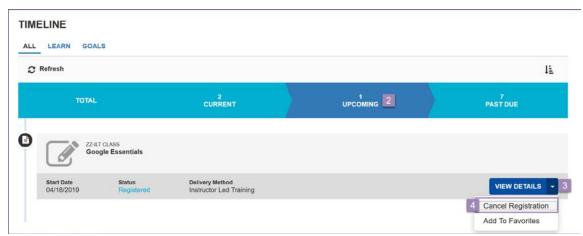

5. Click Confirm Cancellation from the Cancellation Confirmation window

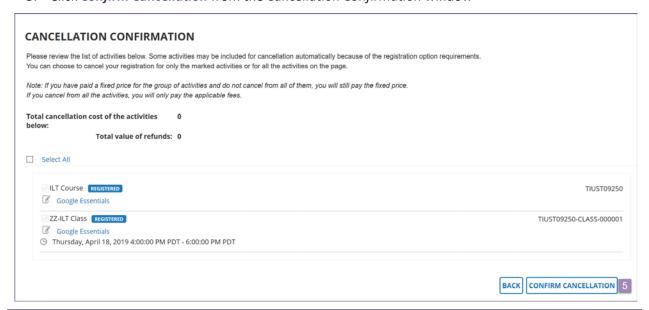

## Registration Waiting List

What if you select an activity, but arrive at the details only to find "There are no records to display"? This message is an indication that the enrollment is full. How do you add your name to the *wait list*?

- 1. Click the Availability drop-down menu
- 2. Select Waitlist Only

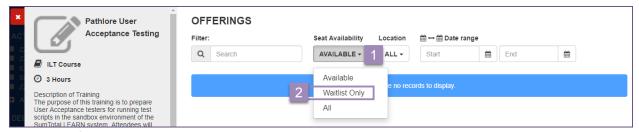

The class information details display.

3. Select the class by clicking the *radio* button

Warning messages display indicating that the class is at capacity and registration may be delayed.

4. Click Submit

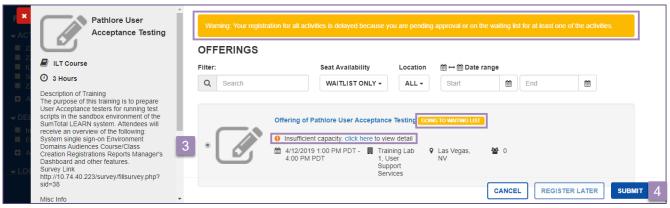

# eLearning Modules

ELMS allows departments within the CCSD to offer employees the opportunity to complete some learning activities online. Just as with an ILT you will search for the learning activity. Once your search results are displayed, you will have the opportunity to review activity descriptions and pertinent information, prior to beginning the activity. To review activity information and to launch an eLearning module:

- 1. Click Select
- Click Start to launch the module OR

Click *View Details* for more information After reviewing the details, click *Start* to launch the module

A new window: *Learning Activity Details* appears.

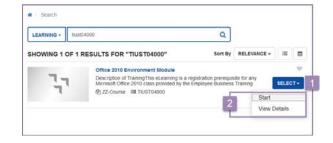

#### 3. Click Next

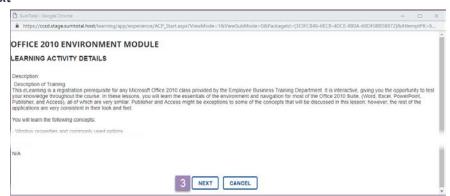

The eLearning module will begin to play. When the module is complete, or if you find it necessary to stop and return later:

4. Click Exit in the player window

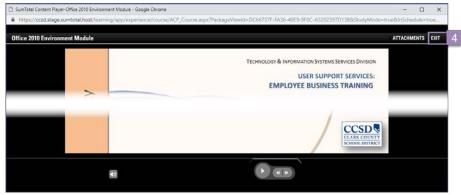

5. Close window when instructed to do so

The Learning Activity Progress Detail window displays. It provides details such as: Content type, First launch date, Total score (if any), Elapsed time, Percent complete, module Name, Status, Score %, Time in Topic.

6. Click OK

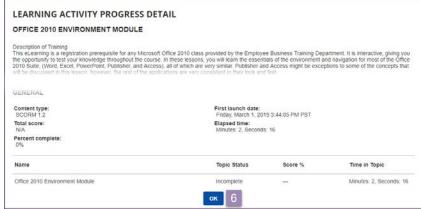

To return to any unfinished online modules:

1. Select the Timeline

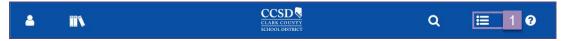

- 2. Click *Current* to access any in-progress online modules
- 3. Click Start

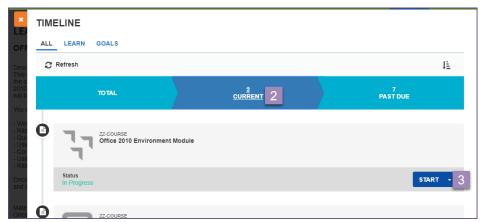

You will be prompted to choose to resume the activity (Yes) or start over (No)

4. Click Yes to resume

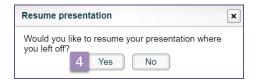

# Training Schedule

The ELMS committee determined that training activity data (registrations, cancellations, completions, and no show statuses) would be migrated into the ELMS from January 1, 2007, to present. The Training Schedule provides you with a report of all activities and includes the following information:

- Registrations
- Cancellations
- Completions

- In Progress
- Expressed Interest
- Waiting List

To access your *Training Schedule*:

1. Click Training Schedule from the Home Dashboard

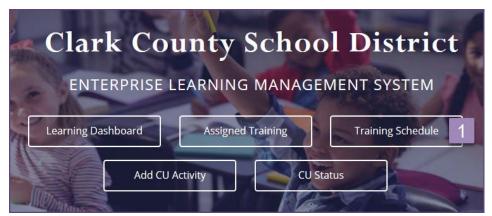

## Training Schedule Environment

Let's review the environment. By default the schedule displays all *Current/Upcoming* and *Ongoing Activities*. The selected tab is easily identified by the **bold black lettering** and <u>blue underline</u>.

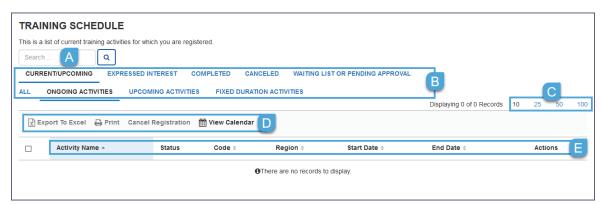

- A. **Search**: Enter criteria to search for a particular activity within the results displayed. If there are no results displayed, the search will render nothing.
- B. Activity display options:
  - **CURRENT/UPCOMING**: Displays any activity for which there is a current registration.
  - **EXPRESSED INTEREST**: Displays all activities that you have used the Express Interest button to identify when searching for an activity.

**COMPLETED**: Displays all activities for which you have received an Attended status

CANCELED: Displays all activities from which you have canceled.

**WAITING LIST OR PENDING APPROVAL**: Displays all activities for which you have been placed on the waiting list.

**ONGOING ACTIVITIES**: Displays all activities that are in progress.

**UPCOMING ACTIVITIES**: Displays all activities for which you have a future registration.

FIXED DURATION ACTIVITIES: Displays all ONLINE activities that have an access end date.

- C. Page Record Display allows you to change the number of results displayed per page.
- D. Action options:

**Export To Excel**: Export the list of results to an excel spreadsheet.

**Print**: Send the list of results to a designated printer or as a PDF.

*View Calendar*: Displays by Day, Week or Month the results in a calendar format; allows you to navigate from current to past or future timeframes.

E. Results column headings display are dependent upon the display option selected. The following section details what columns are included in each display option.

#### Training Schedule Results

As stated earlier, the ELMS displays the CURRENT/UPCOMING activities. To view other activities, such as completed or cancelled, simply click the desired display option. The following table provides a breakdown of each display option and the information available within that option.

|                           | CURRENT/<br>UPCOMING | EXPRESSED INTEREST | COMPLETED | CANCELED | WAITING<br>LIST/PENDIN<br>G APPROVAL | ONGOING | UPCOMING | FIXED<br>DURATION<br>ACTIVITIES |
|---------------------------|----------------------|--------------------|-----------|----------|--------------------------------------|---------|----------|---------------------------------|
| Activity Name             | х                    | Х                  | Х         | Х        | Х                                    | Х       | Х        | Х                               |
| Status                    | х                    |                    | Х         | Х        | Х                                    | Х       | Х        | Х                               |
| Code                      | Х                    | Х                  | Х         | Х        | Х                                    | Х       | Х        | Х                               |
| Region                    | х                    |                    | Х         | Х        | Х                                    | Х       | Х        | Х                               |
| Expressed Interest (date) |                      | Х                  |           |          |                                      |         |          |                                 |
| Comments                  |                      | Х                  |           |          |                                      |         |          |                                 |
| Туре                      |                      | Х                  |           |          |                                      |         |          |                                 |
| Start Date                | х                    |                    | Х         | Х        | х                                    | Х       | Х        | Х                               |
| End Date                  | Х                    |                    |           |          | Х                                    | Х       | Х        | Х                               |
| Canceled Date             |                      |                    |           | Х        |                                      |         |          |                                 |
| Completed<br>Date         |                      |                    | Х         |          |                                      |         |          |                                 |

|                                         | CURRENT/<br>UPCOMING | EXPRESSED INTEREST | COMPLETED | CANCELED | WAITING<br>LIST/PENDIN<br>G APPROVAL | ONGOING | UPCOMING | FIXED<br>DURATION<br>ACTIVITIES |
|-----------------------------------------|----------------------|--------------------|-----------|----------|--------------------------------------|---------|----------|---------------------------------|
| Online<br>Content<br>Access End<br>Date |                      |                    |           |          |                                      |         |          | Х                               |
| Score                                   |                      |                    | х         |          |                                      |         |          |                                 |
| Grade                                   |                      |                    | х         |          |                                      |         |          |                                 |
| Passed                                  |                      |                    | х         |          |                                      |         |          |                                 |
| Profiling<br>Report                     |                      |                    | Х         |          |                                      |         |          |                                 |
| Actions                                 | х                    |                    | Х         |          |                                      | Х       | Х        | Х                               |

## Print the Training Schedule

It is possible to obtain a printed copy of your schedule from the *Training Schedule* window. To *Print*:

- Click *Print*, located in the action options section of the window.
   The *Print* pop-up window appears. Verify if you wish to print *All Pages* or the *Current page only*.
- 2. Click Print

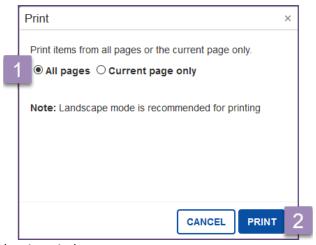

The browser's default print window appears.

- 3. Verify the printer settings. It is recommended that the schedule be printed in landscape page orientation.
- 4. Click OK or Print

# Official Training Transcript

Now that you have logged in to the system, let's review your training transcript. For all employees, the ELMS Training Transcript is the OFFICIAL training transcript for ALL CCSD employees. The ELMS committee determined that training activity data (registrations, cancellations, completions, and no show statuses) would be migrated into the ELMS effective January 1, 2007, to present. This transcript provides you with a report of all completed activities. The training transcript is not the same as the Pathlore record of participation. It does NOT list the following information:

- Registrations
- In Progress

- Cancellations
- No Show

To access your *Training Transcript*:

- 2. Click the Self icon
- 3. Expand Reporting
- 4. Select Training Transcript

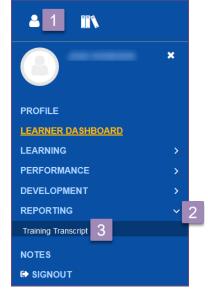

# Training Transcript Environment

Let's review the environment. It lists information such as your name, email, employee id, manager, domain, organization, and primary job.

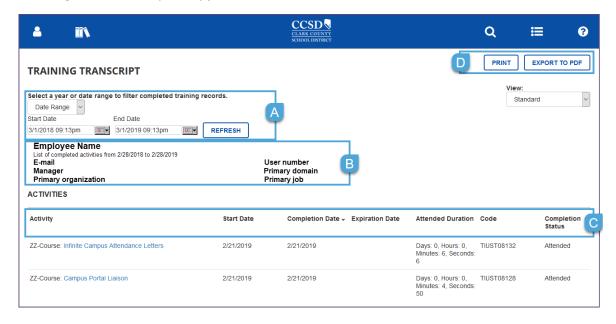

This information is sent to the ELMS from Human Resources' records. You will also see the following:

- A. *Training Transcript* search criteria: by default the system displays only the last year's activity completion information.
- B. Employee information such as name, email, user number, manager, etc. It also indicates the criteria used to determine displayed results.
- C. Activity Results, sortable by any heading

**Activity** Indicates the type and name of the activity completed

Start Date Date indicating beginning of activity

Completion Date Date indicating end of activity

Indicates if completion of the activity is valid for a specific period of Expiration Date (if any)

time

Attended Duration Determined by the activity's estimated duration field, or the length

of time spent completing an online activity.

Code Unique code that identifies the course within ELMS

Status assigned to learner after activity has been updated from the

**Completion Status** sign-in sheet (instructor led) or by meeting all online completion

requirements.

D. **Print / Export to PDF**: allows you to print the currently displayed results or to save them as a PDF document.

#### **Training Transcript Results**

As stated earlier, the ELMS displays the past year's training completion records. However, it is possible to expand or narrow the list of results.

To review your training transcript by year:

- 1. Click the Date Range drop-down arrow
- 2. Select the desired **year**

OR

Select *All* to view all completion data from January 1, 2007 to present

3. Click Refresh

The search results will be displayed in the *Activity* section of the window.

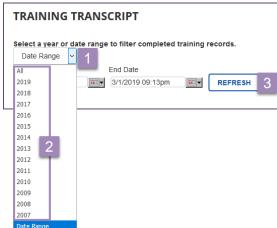

To review your training transcript by date range:

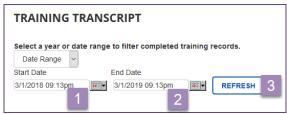

- 1. Click the Start Date calendar button
  - a. Use the forward and back arrows to navigate to the correct month and year
  - b. Click on the desired date
  - c. Use the up and down buttons to navigate to the appropriate time
  - d. Click the red X
- 2. Click the End Date calendar button
  - Use the forward and back arrows to navigate to the correct month and year
  - b. Click on the desired date
  - c. Use the up and down buttons to navigate to the appropriate time
  - d. Click the red X
- 3. Click Refresh

#### **Training Transcript Printout**

It is possible to obtain a printed or electronic (PDF) copy of your training transcript from the *Training Transcript* window. To *Print* your training transcript:

5. Click *Print*, located in the upper right of the *Training Transcript* window Your default printer window is displayed. Verify the settings and click *Print* 

To *Export* your training transcripts to a PDF document:

 Click Export to PDF, located in the upper right of the Training Transcript window The SumTotal file download window appears

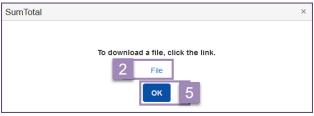

- 2. Click File
  - The PDF export will open in a new browser tab
- 3. Select Download

The training transcript will be downloaded to your browser's default download location.

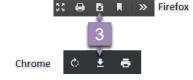

- 4. Close the browser tab.
- 5. Click OK

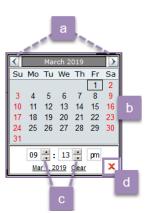